# LIGAMANAGER HANDBUCH SCHIEDSRICHTER

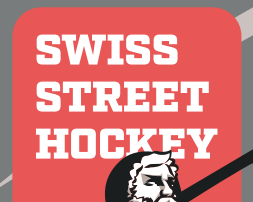

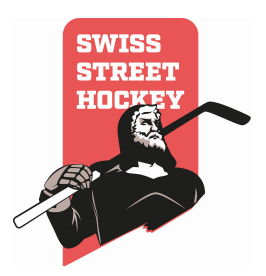

# **Inhaltsverzeichnis:**

### Vor Saisonbeginn

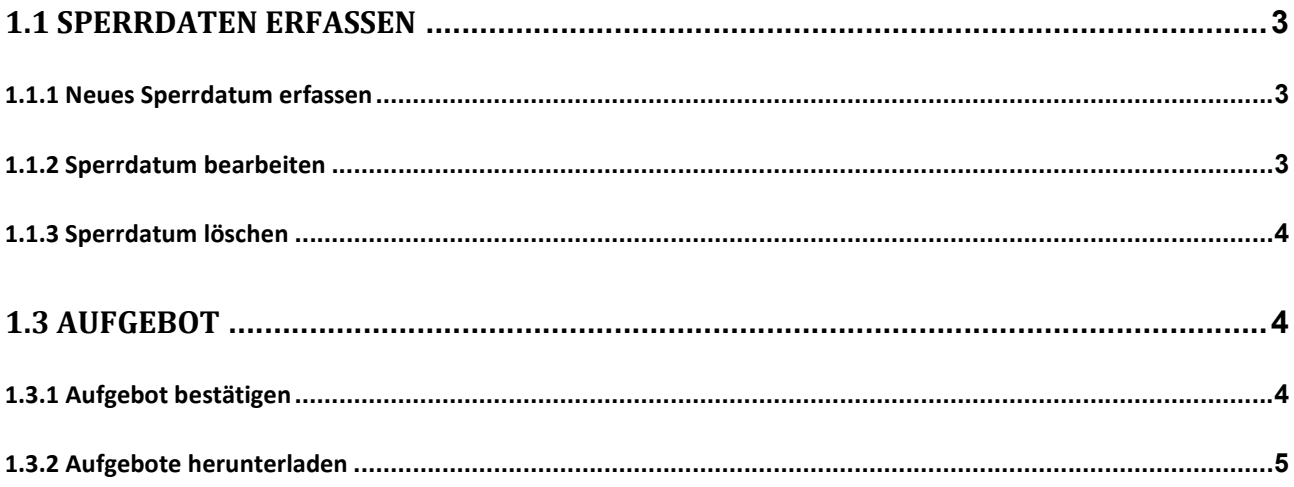

## **Am Spieltag**

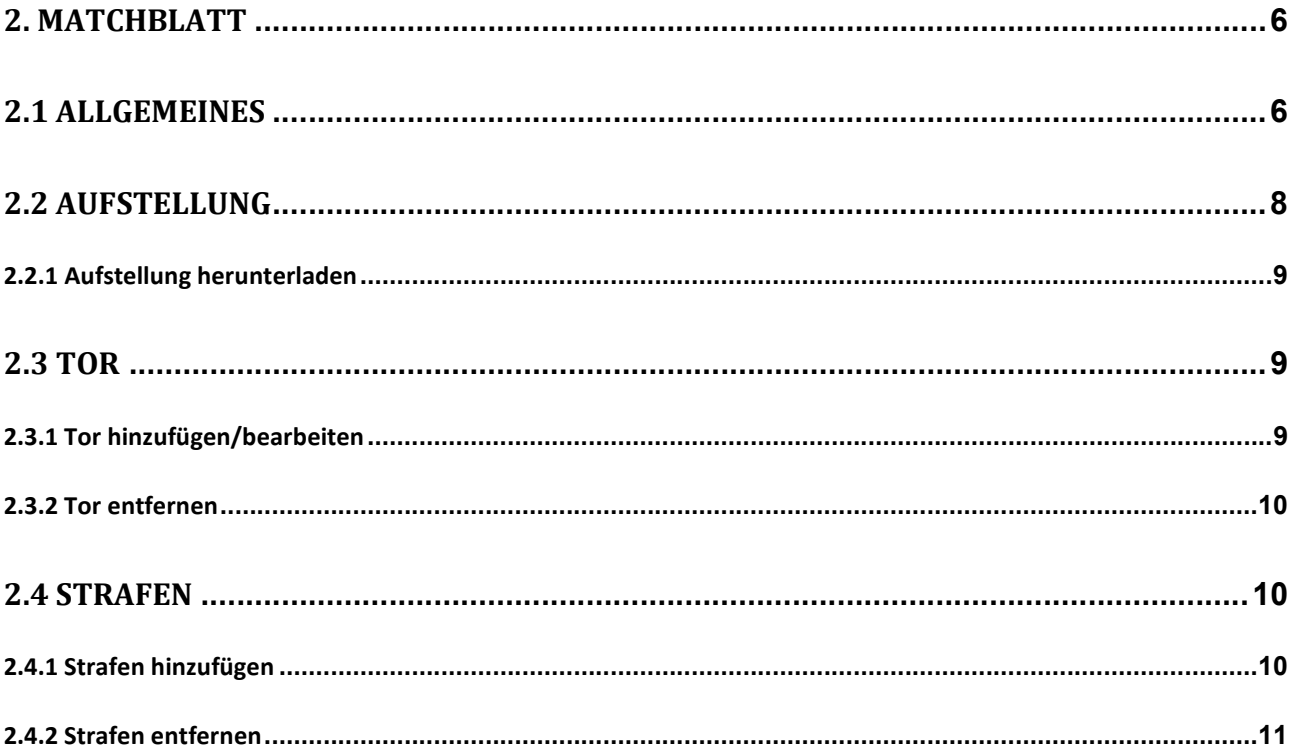

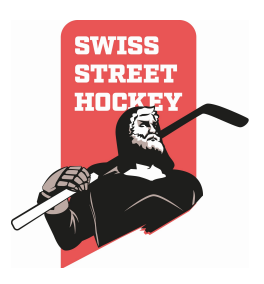

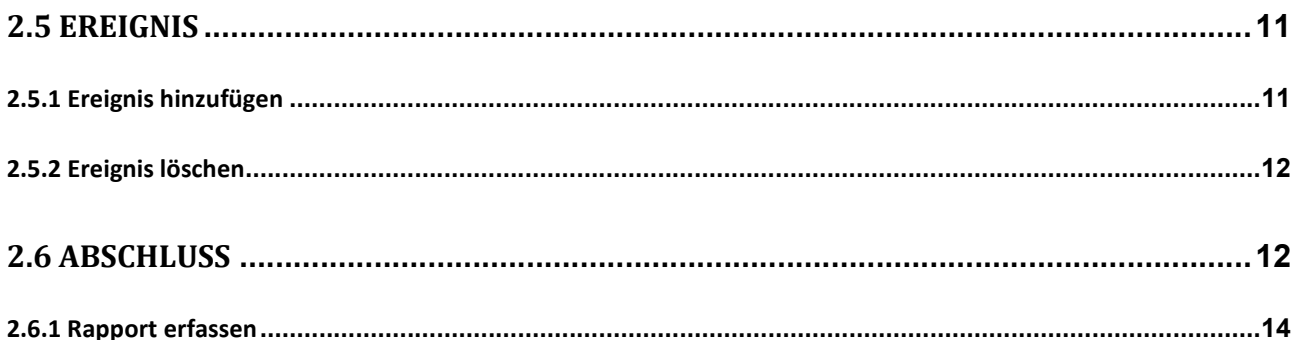

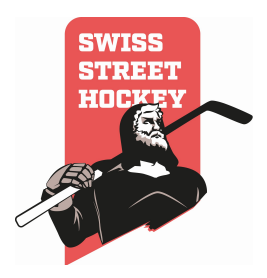

### Rot = Aufgaben Schiedsrichter Grün = Aufgaben Zeitnehmer Blau = Aufgaben Vereine

### Vor Saisonbeginn

#### 1.1 Sperrdaten erfassen

Jeder Schiedsrichter kann Sperrdaten erfassen, bei denen er nicht für Spiele aufgeboten werden kann. Die Sperrdaten können über Stunden oder Tage erfasst werden. Wird ein Sperrdatum erfasst, für welches bereits ein Aufgebot besteht, wird das Aufgebot nicht automatisch überfällig oder verschoben. In diesem Fall ist Kontakt mit dem SR Obmann aufzunehmen.

#### 1.1.1 Neues Sperrdatum erfassen

Ein neues Sperrdatum kann erfasst werden, in dem man wie folgt vorgeht:

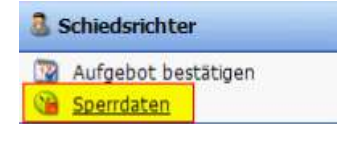

Klicken Sie auf den Menüpunkt "Schiedsrichter\Sperrdaten erfassen".

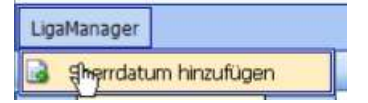

Klicken Sie auf das "Hinzufügen" Symbol am oberen Rand der Seite. Es öffnet sich dann ein Dialog

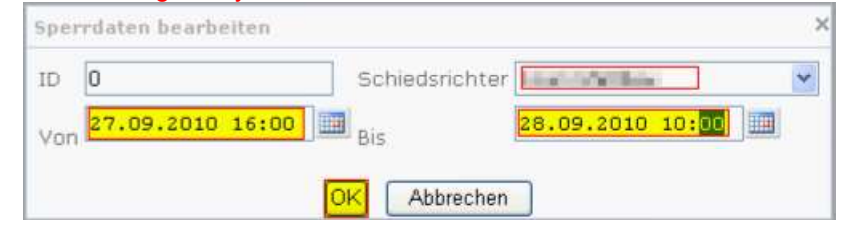

- Füllen Sie nun das Feld "Von" mit dem Datum und der Zeit aus, ab welcher Sie nicht verfügbar sind.
- Schreiben Sie in das Feld "Bis" den Zeitpunkt, ab welchem Sie wieder für Spiele aufgeboten werden können.
- Im Feld Schiedsrichter kann der Schiedsrichter ausgewählt werden, für welchen das Sperrdatum gelten soll. In der Regel ist dort aber nur der eigene Name verfügbar.
- Speichern Sie den Eintrag mit dem "OK" Button

#### 1.1.2 Sperrdatum bearbeiten

Um ein Sperrdatum zu bearbeiten, gehen Sie wie folgt vor. Beachten Sie dabei jedoch, dass bereits Aufgebote für diesen Zeitraum bestehen können!

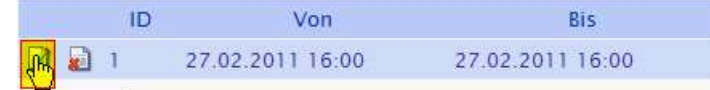

Klicken Sie auf das "Bearbeiten" Symbol bei dem Eintrag, den Sie bearbeiten möchten.

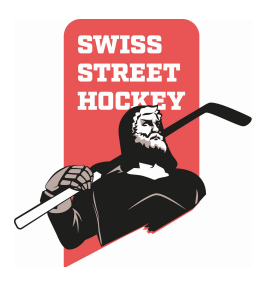

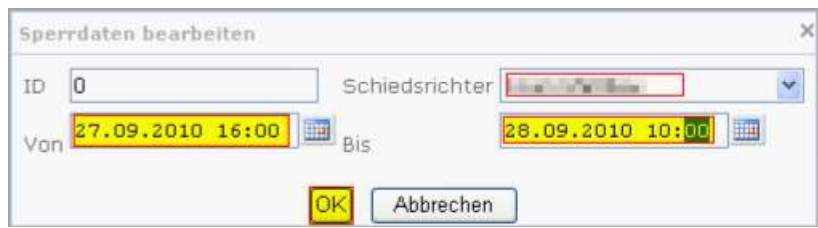

Bearbeiten Sie nun die Felder "Von" und "Bis und speichern Sie die Änderungen mit dem "OK" Button.

#### 1.1.3 Sperrdatum löschen

Um ein Sperrdatum zu löschen gehen Sie wie folgt vor:

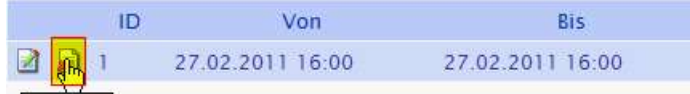

Klicken Sie auf das "Löschen" Symbol in der Übersicht

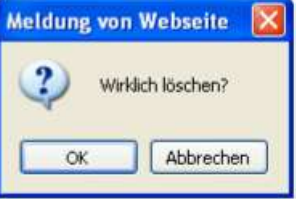

Bestätigen Sie den Löschvorgang mit dem "OK" Button. Wenn Sie den Eintrag nicht löschen möchten, klicken Sie auf "Abbrechen"

#### 1.3 Aufgebot

#### 1.3.1 Aufgebot bestätigen

Jeder Schiedsrichter erhält während der Saison seine Aufgebote per Email. Sobald er ein Aufgebot erhalten hat, muss es dies im System bestätigen oder ablehnen. Um eine Bestätigung vorzunehmen muss der Schiedsrichter wie folgt vorgehen:

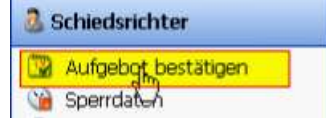

Wählen Sie im Menü "Schiedsrichter\Aufgebot bestätigen"  $\overline{a}$  $-$ 

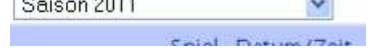

Es öffnen sich dann eine Übersichtsseite, wo alle Aufgebote die den Schiedsrichter betreffen, aufgelistet sind. Über das Auswahlmenü kann zwischen verschiedenen Saisons gewechselt werden. Es ist zu Beginn jedoch immer die aktuelle Saison ausgewählt.

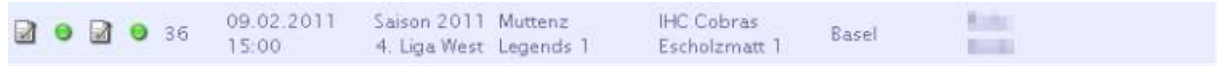

Suchen Sie nun alle Spiele, bei denen ein "Gelber" Punkt erscheint. Dies sind alles Aufgebote, welche noch nicht bestätigt oder abgelehnt wurden.

Um das Aufgebot nun zu Bestätigen klicken Sie auf das "Bearbeiten" Symbol. ACHTUNG: Es sind immer 2 bearbeiten Symbol angezeigt. Sie können jedoch jeweils nur das farbige Symbol anklicken.

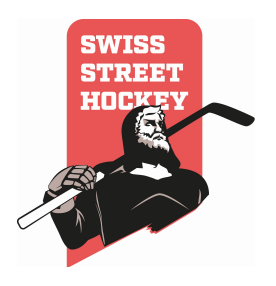

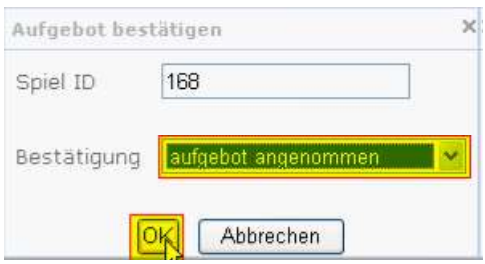

Es öffnet sich nun ein Dialog, in dem Sie das Aufgebot annehmen oder ablehnen können. Haben Sie das Aufgebot einmal angenommen oder abgelehnt, können Sie es nicht mehr ändern. Speichern Sie die Eingabe mit "OK" oder wählen Sie "Abbrechen" um den Dialog ohne speichern zu verlassen

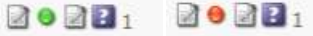

In der Übersicht erscheint neu nun ein "Grüner" Knopf, wenn Sie das Aufgebot angenommen haben. Haben Sie das Aufgebot abgelehnt, ist der Knopf "Rot".

#### 1.3.2 Aufgebote herunterladen

Um die Aufgebote herunterzuladen und auszudrucken müssen Sie in der Symbolleiste auf das "PDF" Symbol oder im Menü auf "LigaManager\Liste drucken" klicken.

> Main LigaManager

> > Liste drucken<sub>Jh</sub>

Liste über Symbolleiste drucken

Liste über Menü drucken

Danach wird ein PDF erzeugt, welches dann ausgedruckt werden kann.

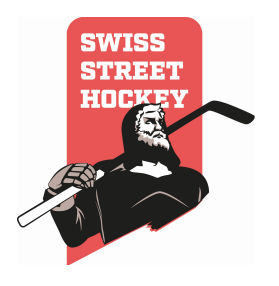

## Am Matchtag

#### 2. Matchblatt

#### 2.1 Allgemeines

Bei jedem Spiel von Swiss Streethockey wird ein elektronisches Matchblatt ausgefüllt. Anhand dieses Berichtes werden automatisch Tabelle, Skorerlisten, Strafenlisten und Spielsperren generiert. Alle Änderungen die am Matchblatt vorgenommen werden, werden sofort gespeichert. Es können als bei einem Absturz keine Daten verloren gehen. Kann ein Matchblatt nicht elektronisch erfasst werden (Technischer Defekt, Softwarefehler usw.), muss dieses von Hand ausgefüllt und nachträglich eingetragen werden!

Um ein Matchblatt zu erfassen gehen Sie wie folgt vor:

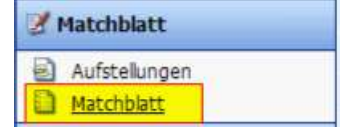

#### Klicken Sie im Menü auf "Matchblatt\Matchblatt"

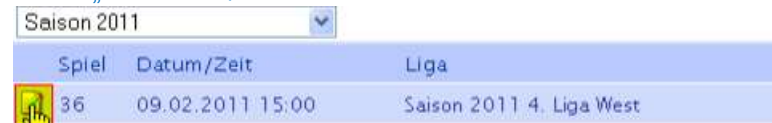

Danach wird eine Übersicht aller Spiele angezeigt, für welche Sie Matchblätter erfassen dürfen. Spiele die bereits ein Matchblatt haben, sind deaktiviert und können nicht mehr bearbeitet werden Um ein Matchblatt zu bearbeiten klicken Sie auf das "Bearbeiten" Symbol. Sie müssen danach die Aufstellung erfassen. (Siehe auch Punkt 3 Aufstellungen)

Wenn Sie die Aufstellung erstellt haben, muss diese durch den Schiedsrichter bestätigt werden. Dazu erscheint folgende Meldung:

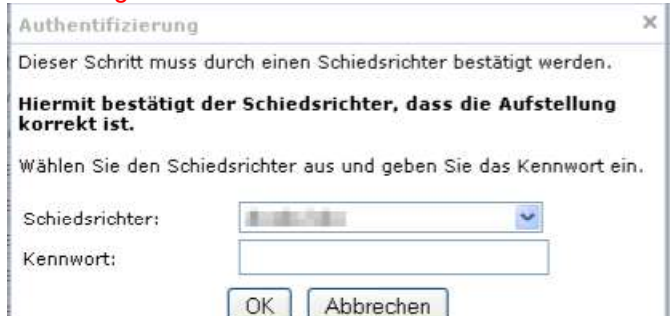

Wenn der Schiedsrichter bestätigt hat, kann das Matchblatt erfasst werden.

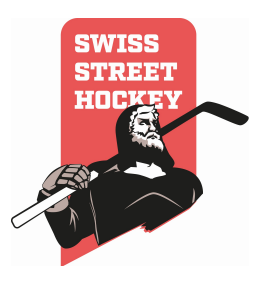

theSF Linth Elite: Z-Fighters Oberrüti-Sins Elite (Saison 2012 Pokal Elite) Spielstand: 0:0 Schiedsrichter 1: Grond Brigitte Schiedsrichter 2: Ott Manuel Aufstellung herunterladen (PDF) Tore Heim: Strafen Heim: Tor hinzufügen 3 Strafe hinzufügen Kein Tor erfasst Keine Strafe erfasst Erreignisse: Ereigniss hinzufügen Kein Ereigniss erfasst Tore Gast: Strafen Gast: Tor hinzufügen **B** Strafe hinzufügen Kein Tor erfasst Keine Strafe erfasst Erreignisse:

**B** Ereigniss hinzufügen

Kein Ereigniss erfasst

Wenn die Aufstellung definiert wurde, zeigt sich Ihnen eine Matchblatt-Übersicht. In dieser Übersicht ist das ganze Matchblatt dargestellt.

- Im oberen Bereich (1) sehen Sie die Spielübersicht mit Spielstand, Liga, Heim und Gastteam sowie den Schiedsrichtern, die das Spiel pfeifen. Zudem kann dort auch ein PDF mit der Aufstellung für das aktuelle Spiel heruntergeladen werden. Dies ist vor allem nützlich für Speakerdurchsagen während dem Spiel.
- Danach kommen die Daten für das Heimteam, welche in 2 Spalten aufgeteilt sind. In der ersten Spalte (2) sind die Tore und in der zweiten Spalte (3) sind die Strafen definiert. Unter den Toren können spezielle Ereignisse (4) wie Timeouts, Torhüterwechsel usw. erfasst werden.
- Unter den Daten des Heimteams ist die selbe Spaltenaufteilung nochmals für das Gastteam vorhanden (5, 6 und 7)
- Unten am Bildrand sind die Buttons für Matchblattsteuerung. Diese können je nach Spielsituantion unterschiedlich sein.
- Mit dem "Abbrechen" Button wird das Matchblatt verlassen
- Mit dem "Zurück" Button kann auf die Aufstellung gewechselt werden. ACHTUNG: Wird das Matchblatt verlassen, muss der Schiedsrichter die Aufstellung noch einmal bestätigen, bevor weitere Eingaben gemacht werden können!
- Mit dem Button "Drittelspause" wird die Pause angegeben. WICHTIG: Dies ist notwendig, damit der Liveticker und der Totomat richtig funktioniert!
- Mit dem Button "Spielzeit Ende" wird das Matchblatt abgeschlossen und es wird zum Abschlussdialog gewechselt.

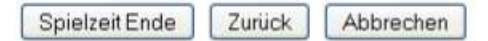

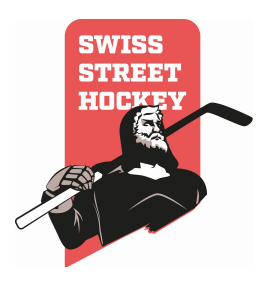

 Mit dem Button "Verlängerung" wird der Verlängerungsmodus aktiviert. Mit diesem Button wird die Spielzeit für die Eingabe von Toren, Strafen und Events um die Verlängerungszeit erweitert.

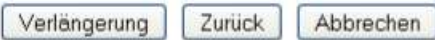

 Mit dem Button "Penalty" wird der Penalty Entscheidungsdialog angezeigt. Es öffnet sich dann ein Dialog in welchem Sie Siegerteam und Siegestorschütze angeben. ACHTUNG: Immer nur letzter Treffer der siegreichen Mannschaft eintragen!

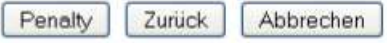

#### 2.2 Aufstellung

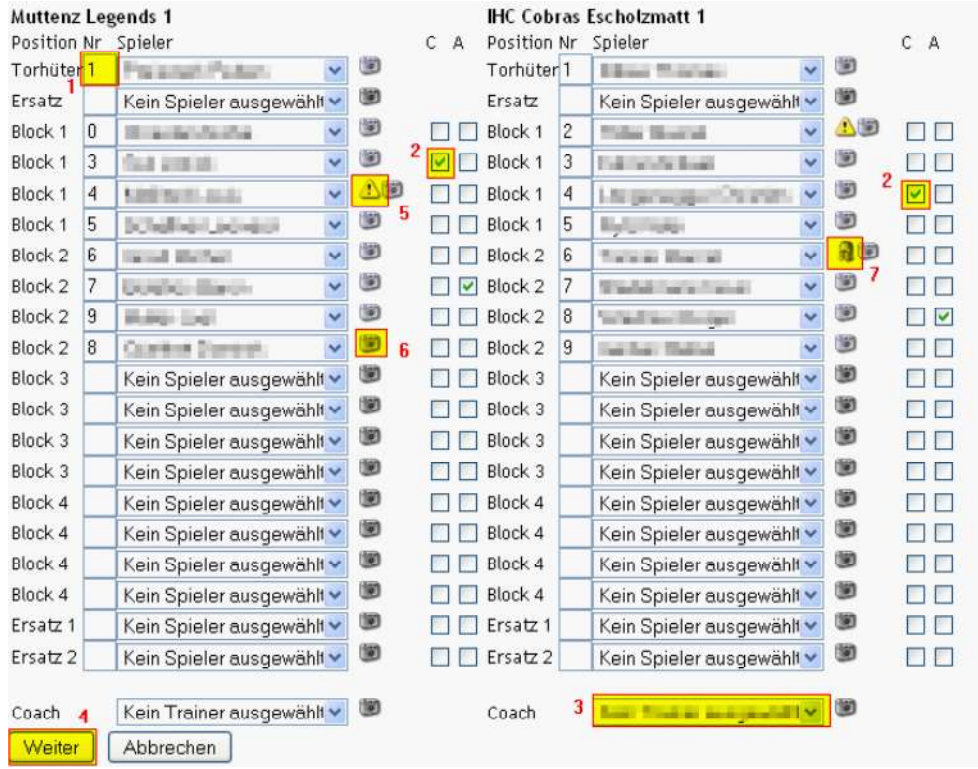

- Definieren Sie sämtliche Spieler. Wenn Sie einen Spieler auswählen, wird automatisch die Nummer, welche in der Lizenz hinterlegt ist, ins Feld Nr (1) geschrieben.
- Überprüfen Sie, dass pro Team ein Captain (2) definiert ist. Ansonsten können Sie das Matchblatt nicht weiter erfassen!
- Mit dem "Achtung" Symbol (5) wird angezeigt, dass dies eine Juniorenlizenz ist.
- Mit dem "Foto" Symbol (6) kann die Lizenz des Spielers angezeigt werden.

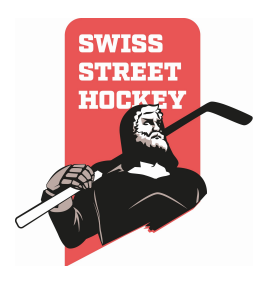

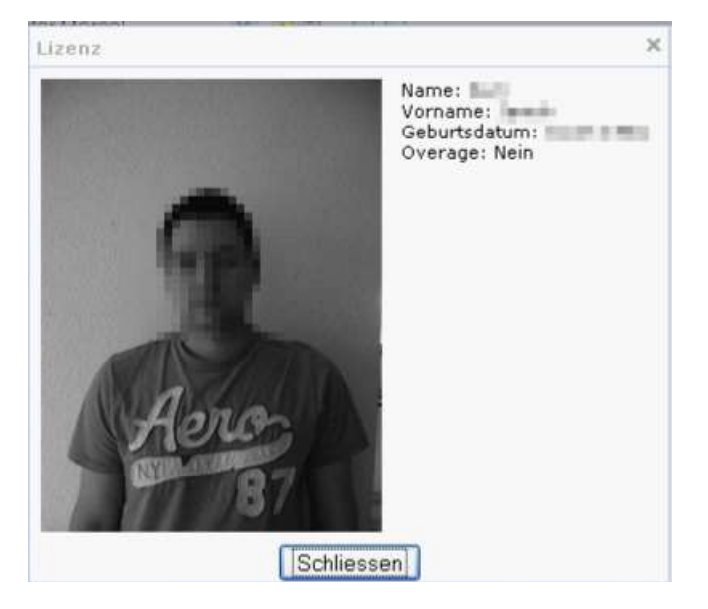

- Mit dem "Helm" Symbol (7) wird angezeigt, dass der Spieler KEIN Vollgesichtsschutz benötigt.
- Überprüfen Sie, dass pro Team ein Coach erfasst ist (3).
- Klicken Sie auf "Weiter" (4) um das Matchblatt zu bearbeiten.

#### 2.2.1 Aufstellung herunterladen

Während eines Spiels kann die Aufstellung des Spiels in einem PDF heruntergeladen werden. Dazu ist es notwendig, dass ein PDF Reader installiert ist. Um die Aufstellung des aktuellen Spiels anzuzeigen klicken Sie auf den "Aufstellung herunterladen (PDF)" Link im Matchblatt.

> Schiedsrichter 2: Riolo Dodo Aufstellung herunterladen (PDF)

Die Aufstellung kann nur im Matchblatt während eines Spiels heruntergeladen werden!

#### 2.3 Tor

#### 2.3.1 Tor hinzufügen/bearbeiten

Tor hinzufügen

Um ein Tor hinzuzufügen klicken Sie auf "Tor hinzufügen" bei der Mannschaft, die das Tor erzielt hat.

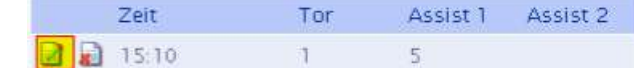

Wenn Sie ein Tor bearbeiten möchten, klicken Sie auf das "Bearbeiten" Symbol neben dem Tor

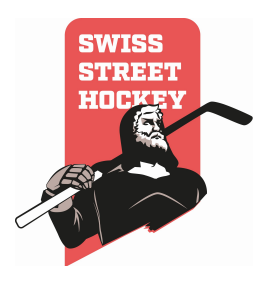

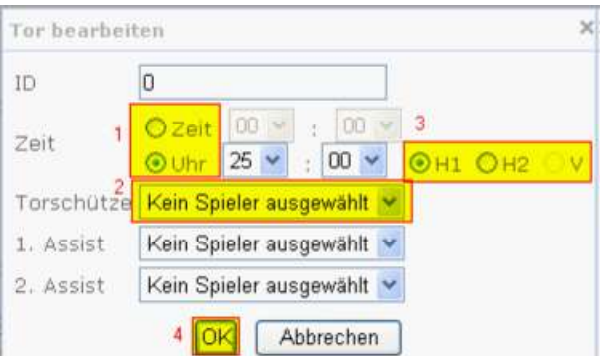

 Stellen Sie die Zeit des Tores ein. Es gibt hier 2 Möglichkeiten (1). Zeit: Dies wird benötigt wenn die Matchuhr von 00:00 nach 20:00 läuft und entspricht der normalen Spielzeit.

Uhr: Dies wird benötig, wenn die Matchuhr von 20:00 nach 00:00 läuft. Dabei kann die Zeit gem. der Uhr eingestellt werden. Mit der Auswahl D1, D2, D3 und V (3) kann definiert werden, in welchem Drittel dass das Tor gefallen ist. Die Zeit wird danach automatisch umgerechnet.

- Definieren Sie den Torschützen (2)
- Definieren Sie allfällige Spieler die einen Assist bekommen
- Speichern Sie das Tor mit "OK"

#### 2.3.2 Tor entfernen

Um ein Tor zu löschen klicken Sie auf das "Löschen" Symbol neben dem Tor das Sie löschen möchten.

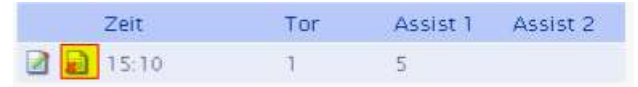

Es erscheint ein Dialog, in welchem Sie aufgefordert werden, ob Sie das Tor wirklich löschen möchten. Klicken Sie hier auf "OK". Das Tor wird somit unwiderruflich gelöscht!

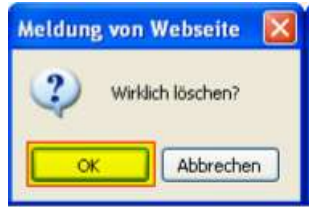

Mit "Abbrechen" kann der Löschvorgang abgebrochen werden.

#### 2.4 Strafen

#### 2.4.1 Strafen hinzufügen

Strafe hinzufügen

Um eine Strafe hinzuzufügen, klicken Sie auf das "Hinzufügen" Symbol

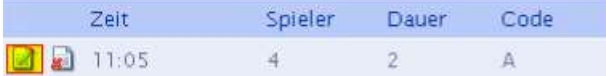

Um eine Strafe zu bearbeiten, klicken Sie auf das "Bearbeiten" Symbol neben der Strafe, die Sie bearbeiten möchten

Stellen Sie die Zeit des Tores ein. Es gibt hier 2 Möglichkeiten (1).

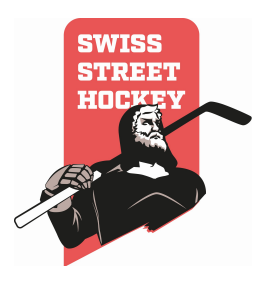

Zeit: Dies wird benötigt wenn die Matchuhr von 00:00 nach 20:00 läuft und entspricht der normalen Spielzeit.

Uhr: Dies wird benötig, wenn die Matchuhr von 20:00 nach 00:00 läuft. Dabei kann die Zeit gem. der Uhr eingestellt werden. Mit der Auswahl D1, D2, D3 und V (3) kann definiert werden, in welchem Drittel dass die Strafe ausgesprochen wurde. Die Zeit wird danach automatisch umgerechnet.

- Definieren Sie den Spieler, der die Strafe erhalten hat
- Definieren Sie die Strafen, die der Spieler erhalten hat. Gewisse Strafen ziehen automatisch Spielsperren nach sich!

#### 2.4.2 Strafen entfernen

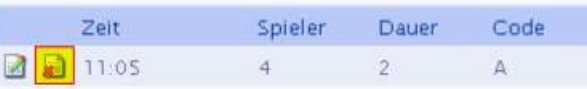

Um eine Strafe zu löschen klicken Sie auf das "Löschen" Symbol neben der Strafe die Sie löschen möchten.

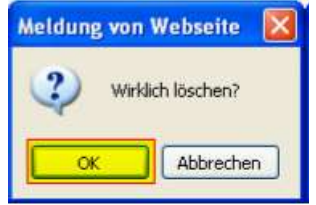

Es erscheint ein Dialog, in welchem Sie aufgefordert werden, ob Sie die Strafe wirklich löschen möchten. Klicken Sie hier auf "OK". Die Strafe wird somit unwiderruflich gelöscht!

Mit "Abbrechen" kann der Löschvorgang abgebrochen werden.

#### 2.5 Ereignis

#### 2.5.1 Ereignis hinzufügen

Ereigniss hinzufügen

Um ein Ereignis (z.B: Timeout, Torhüterwechsel usw.) zu Erfassen klicken Sie auf "Ereignis hinzufügen".

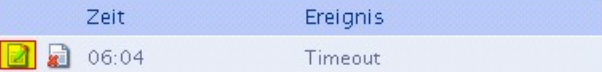

Um ein Ereignis zu bearbeiten, klicken Sie auf das "Bearbeiten" Symbol neben dem Ereignis. Stellen Sie die Zeit des Ereignisses ein. Es gibt hier 2 Möglichkeiten (1).

> $\times$ Ereignis bearbeiten ID  $\bf{0}$ © Zeit  $\overline{2}$  $00 : 00 \vee$  $\blacksquare$ Zeit  $O$  Hbr  $H1$  $H<sub>2</sub>$  $\mathbf{v}$ Erejanis 3 Timeout OK Abbrechen

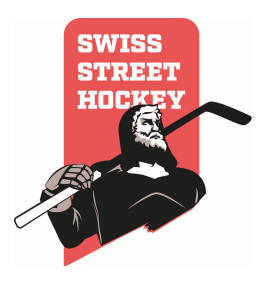

Zeit: Dies wird benötigt wenn die Matchuhr von 00:00 nach 20:00 läuft und entspricht der normalen Spielzeit.

Uhr: Dies wird benötig, wenn die Matchuhr von 20:00 nach 00:00 läuft. Dabei kann die Zeit gem. der Uhr eingestellt werden. Mit der Auswahl D1, D2, D3 und V (2) kann definiert werden, in welchem Drittel dass das Tor gefallen ist. Die Zeit wird danach automatisch umgerechnet.

- Wählen Sie das gewünschte Ereignis (3) aus.
- Speichern Sie das Ereignis mit "OK"

#### 2.5.2 Ereignis löschen

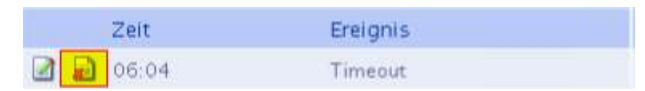

Um ein Ereignis zu löschen klicken Sie auf das "Löschen" Symbol neben dem Ereignis.

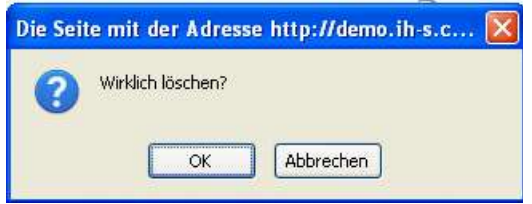

Es erscheint ein Dialog, in welchem Sie aufgefordert werden, ob Sie das Ereignis wirklich löschen möchten. Klicken Sie hier auf "OK". Das Ereignis wird somit unwiderruflich gelöscht!

Mit "Abbrechen" kann der Löschvorgang abgebrochen werden.

#### 2.6 Abschluss

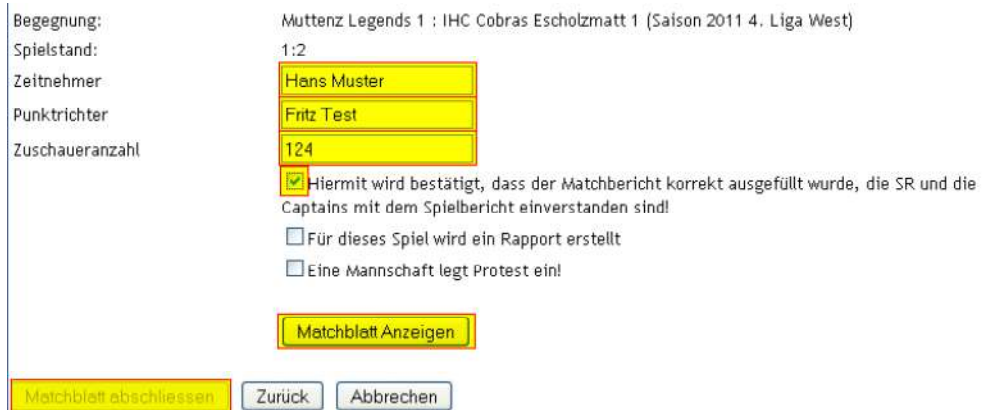

- Um das Matchblatt abzuschliessen und zu sperren bestätigen Sie die Korrektheit mit dem Hacken "Hiermit wird bestätigt….."
- Schreiben Sie Vor- und Nachnamen des Zeitnehmers in das Zeitnehmerfeld
- Schreiben Sie Vor- und Nachnamen des Punktrichters in das Punktrichterfeld
- Geben Sie die Zuschauerzahl am Spiel an.
- Falls ein Rapport erstellt werden muss, muss der Hacken "Für dieses Spiel wird ein Rapport erstellt" angeklickt werden. Kontrolle durch den SR ob Hacken gesetzt.
- Falls eine Mannschaft einen Protest einlegt, muss der Hacken "Eine Mannschaft legt Protest ein" angeklickt werden

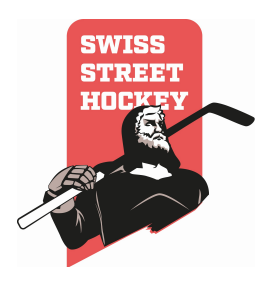

- Lassen Sie das Matchblatt durch den Schiedsrichter kontrollieren, indem er auf "Matchblatt Anzeigen" klickt. ACHTUNG: Bevor das Matchblatt nicht kontrolliert wurde, kann es nicht abgeschlossen werden!
- Mit dem "Zurück" Button kann wieder auf das Matchblatt gewechselt werden und allfällige Änderungen vorgenommen werden.
- Schliessen Sie das Matchblatt mit dem Button "Matchblatt abschliessen" ab. Es wird danach gesperrt und kann nicht mehr bearbeitet werden.
- Der Schiedsrichter muss dass Matchblatt mit seinem Login bestätigten, damit es abgeschlossen wird! Kein Verlassen des Spielfeldes ohne Abschluss des Rapports.

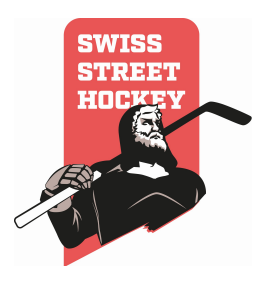

### 2.6.1 Rapport erfassen (Vereine und/oder Schiedsrichter)

Ist bei einem Spiel ein spezieller Vorfall entstanden, muss ein Rapport erfasst werden. Um einen Rapport zu erfassen ist wie folgt vorzugehen:

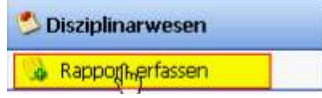

Klicken Sie im Menü auf "Disziplinarwesen\Rapport erfassen"

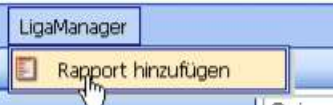

Es öffnet sich nun eine Übersicht, in welcher alle Rapporte aufgeführt werden, die von Ihnen erfasst wurden und in dem Sie einen neuen Rapport erstellen können.

Um einen neuen Rapport zu erstellen, wählen Sie die richtige Saison aus (Die aktuelle Saison ist immer vorausgewählt).

Klicken Sie im Menü auf "LigaManager\Rapport hinzufügen" oder wählen Sie das Rote Symbol in der Symbolleiste

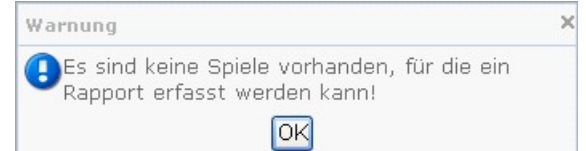

Sie in dieser Saison keine Spiele vorhanden, für die Sie einen Rapport erfassen dürfen, kommt diese Fehlermeldungen

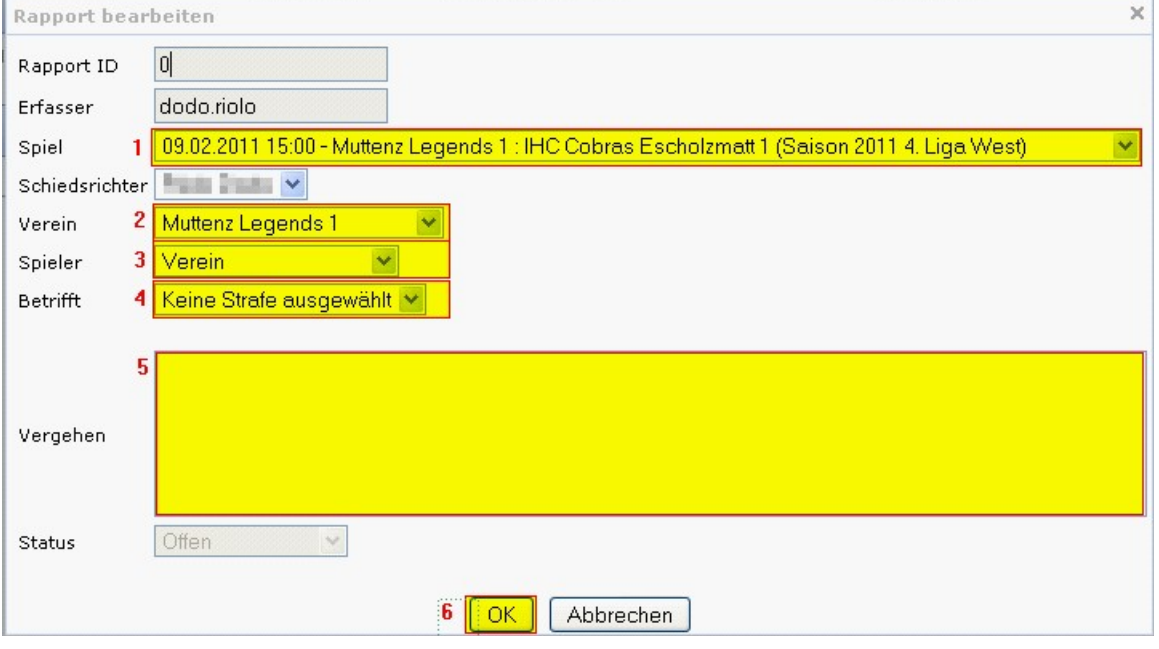

- Können Sie für ein Spiel einen Rapport erfassen, wählen Sie zuerst das entsprechende Spiel aus der List "Spiel" aus. (1)
- Danach werden automatisch die Felder "Verein", "Schiedsrichter" und "Spieler" angepasst
- Definieren Sie nun den Schiedsrichter, welcher für den Rapport verantwortlich ist (2)

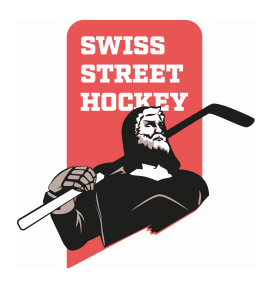

- Wählen Sie nun den Verein aus, welchen den Rapport betrifft. Die Liste "Spieler" wird nun aktualisiert (3)
- Wählen Sie nun, ob der Rapport den Verein oder einen einzelnen Spieler betrifft. Betrifft es den Verein wählen Sie im Feld "Spieler" den Wert "Verein aus. Betrifft es einen Spieler direkt, wählen Sie unter "Spieler" den entsprechenden Spieler aus. (4)
- Wählen Sie falls es eine Matchstrafe oder eine Spielerdauerdisziplinarstrafe betrifft, die entsprechende Strafe aus (5)

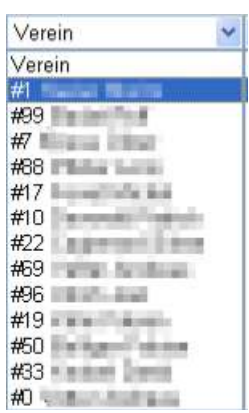

- Schreiben Sie ins Feld "Vergehen" einen möglichst genauen beschrieb des Rapports mit Reglementsartikelnummer (5)
- Speichern Sie den Rapport durch drücken des "OK" Buttons (6)
- Der Rapport wird nun an die TK weitergeleitet und bearbeiten
- Sie können den Rapport solange bearbeiten, bis er von der Disziplinarkommission bearbeitet wird.
- Ist der Rapport abgeschlossen, kann das Urteil mittels PDF Symbol angezeigt werden.

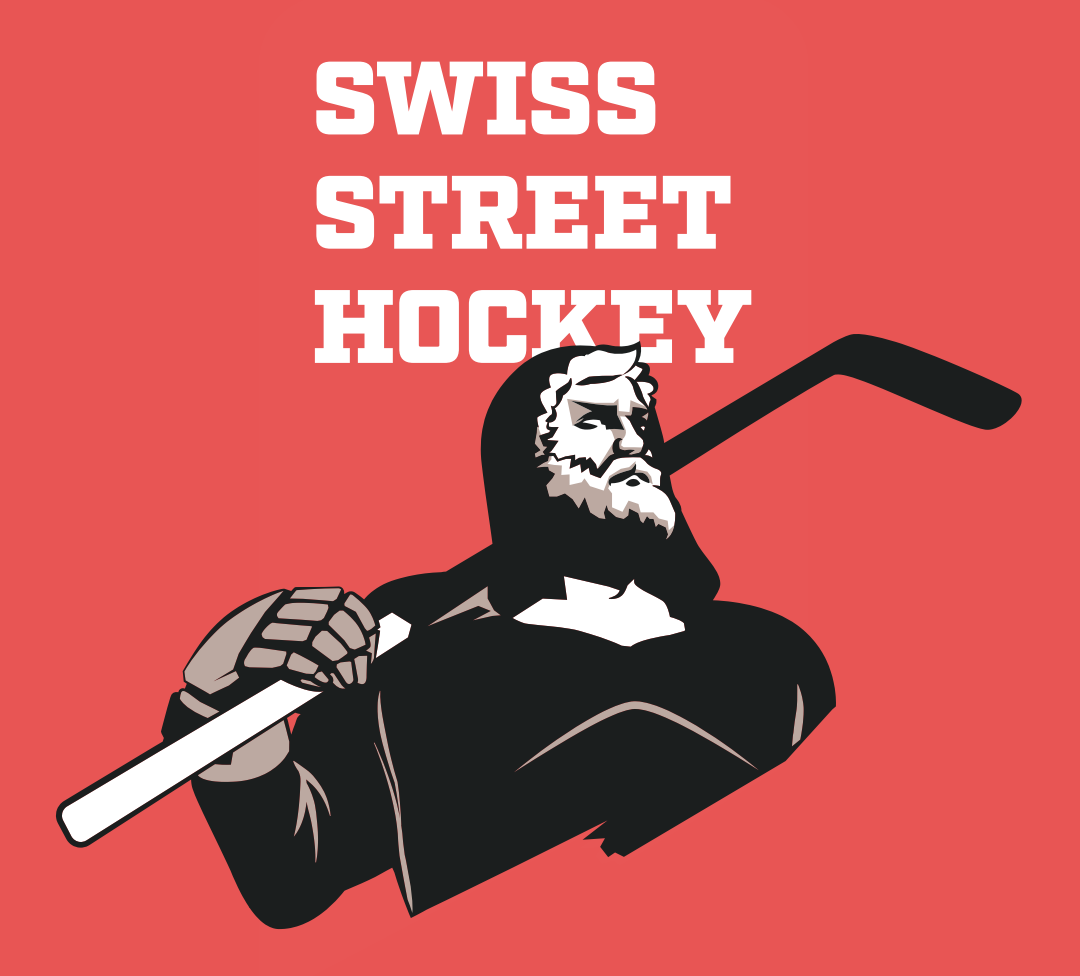

### **Kontaktinformationen**

Swiss Streethockey Generalsekretariat Claudia Nessier Solothurnstrasse 19 3315 Bätterkinden

Tel.: 077 411 04 90 E Mail: sekretariat@swiss-streethockey.ch